# **ELICast ProN**

# **EZL01 User Manual - Ver. 1.0 -**

## **Table of Contents**

#### **1. Product Overview**

1-1. Features

1-2. What's in The Box

#### **2. Hardware Introduction**

#### **3. Installation Guide**

- 3-1. Transmitter installation
- 3-2. Receiver installation
- 3-3. Audio transmission
- 3-4. Multi-audio input
- 3-5. One to multi (Daisy Chain)
- 3-6. One to multi (Through L2 switch)
- 3-7. One to multi (Over TX loopback)

#### **4. Firmware Upgrade**

- 4-1. "ActionsMPUpdate" tool installation (only for Windows)
- 4-2. Update firmware of EZL01

#### **Appendix**

- 1. HDMI supported resolution
- 2. Audio supported format

## **Product Overview**

ProAV EZL01 is the latest new model of EZCast ProAV series products, which delivers real- time synchronized video/audio transmission over ethernet. Users just simply use existing cat. 5E cable to achieve long distance, zero latency, and almost lossless content. It can switch between transmitter and receiver mode, and also embedded 2 port layer-2 switch for 1 source to 2 synced displays. The transmitter HDMI lookback display will let you monitor the content simultaneously.

#### **1. Features**

- Zero ms Latency from Tx to Rx
- Up to 150m over a single Cat.5e or better cable
- Build in 2x Gigibit RJ-45 ports
- IGMP Snooping support
- HDMI lookback display (Tx)
- Hardware switch to change Tx or Rx mode
- Support IR remote control, Audio in&out

#### **2. What's in The Box**

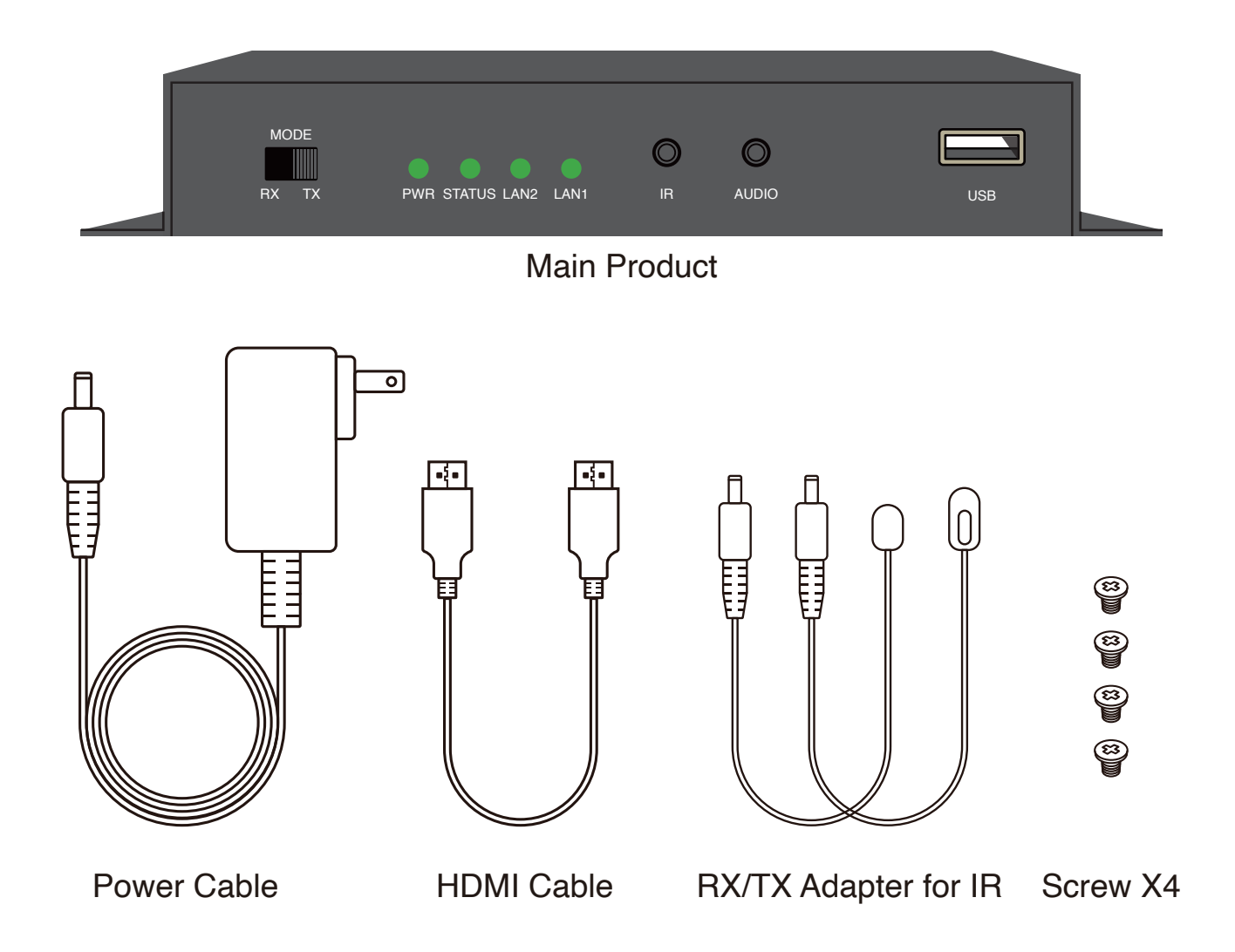

# **Hardware Introduction**

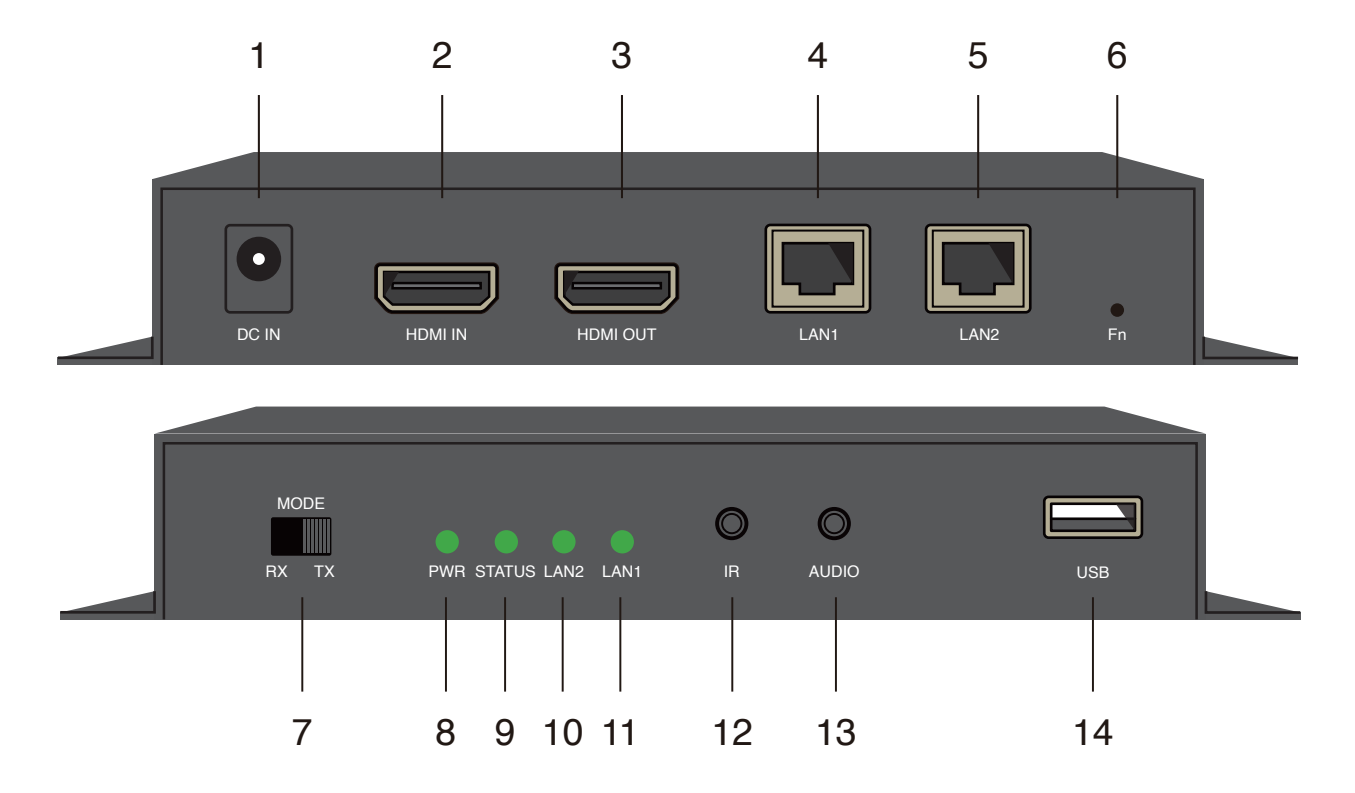

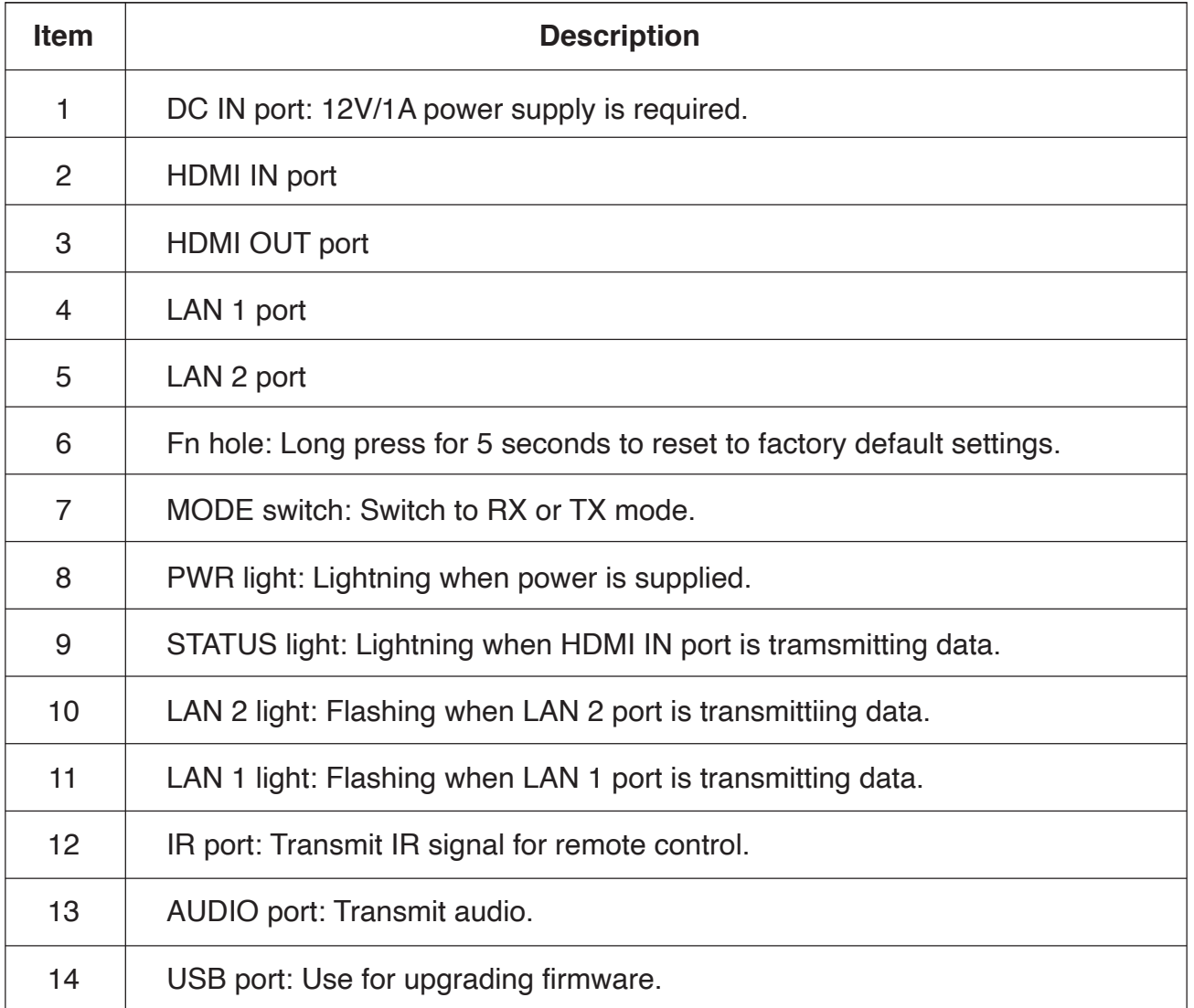

# **Installation Guide**

#### **1. Transmitter installation**

- 1. Power on EZL01 by a DC cable and switch to TX mode.
- 2. Use a HDMI cable to connect HDMI input source to HDMI IN port on EZL01.
- 3. Use a LAN cable to connect EZL01 (TX) to EZL01 (RX) to transmit data.

#### **\*Optional connection**

1. To loopback, use a HDMI cable to connect a monitor to HDMI OUT port on EZL01. It's an optional connection.

2. To use other audio source, connect EZL01 and audio source by a 3.5mm audio cable.

3. To control by an IR remote, connect IR RX to the IR port on EZL01 (TX).

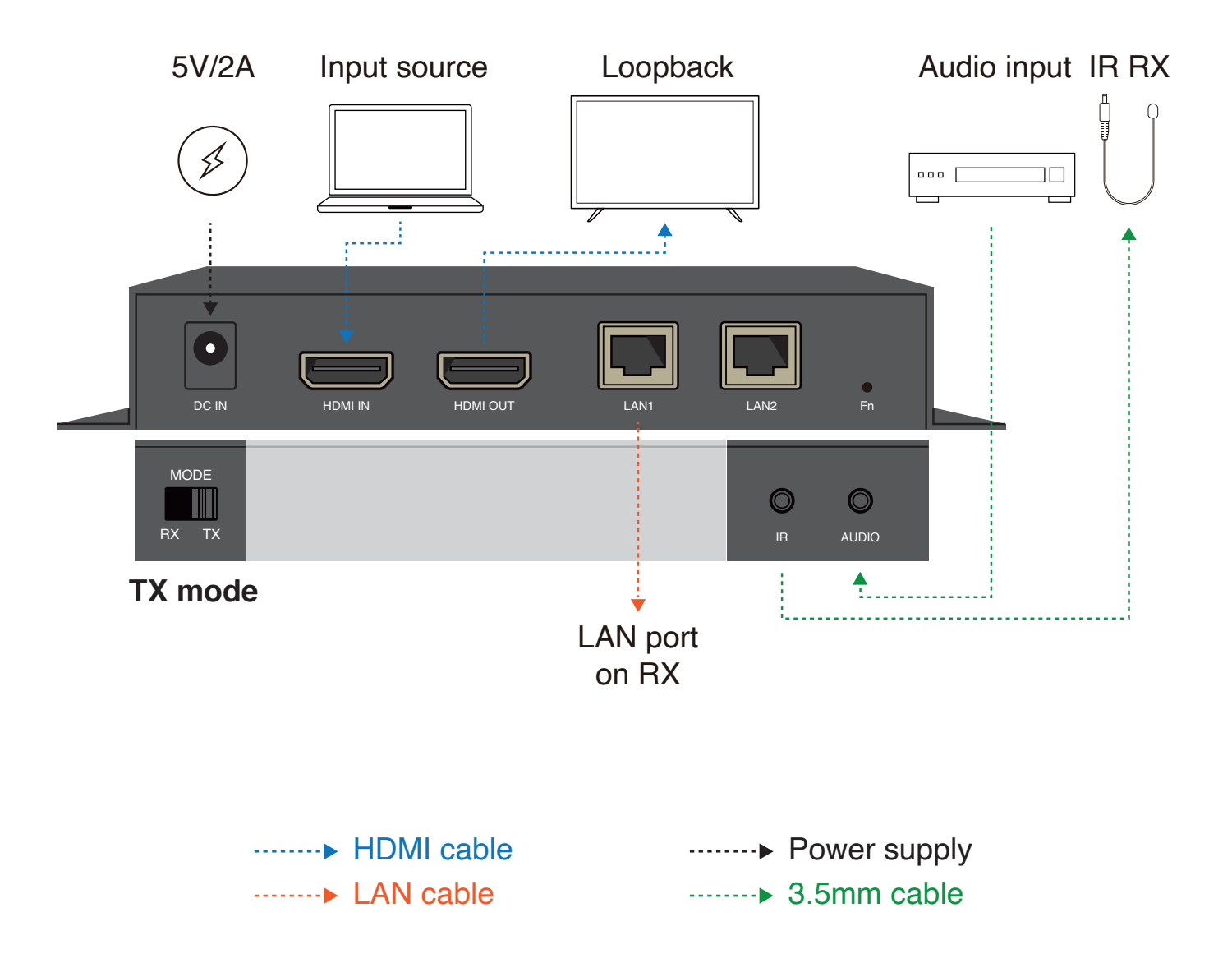

#### **2. Receiver installation**

- 1. Power on EZL01 by a DC cable and switch to RX mode.
- 2. Use a HDMI cable to connect a monitor to HDMI OUT port on EZL01.
- 3. Use a LAN cable to connect EZL01 (TX) to EZL01 (RX) to receive data.

#### **\*Optional connection**

1. To output audio to other speaker, connect EZL01 and audio output source by a 3.5mm audio cable.

2. To control by an IR remote, connect IR TX to the IR port on EZL01 (RX).

**Note:** HDMI IN port and LAN2 port are no use in RX mode.

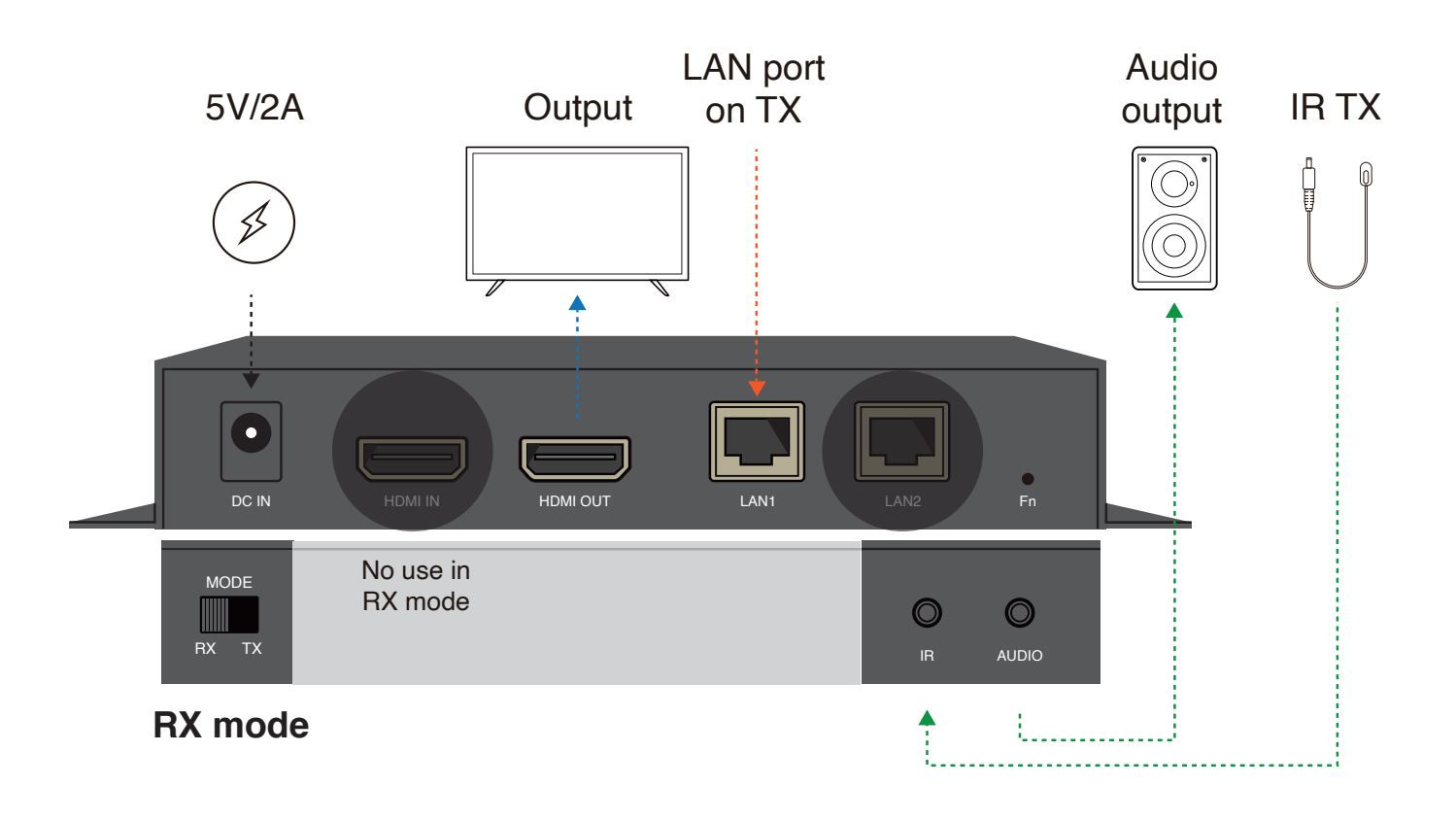

........ HDMI cable  $\cdots$  I AN cable ……… Power supply ........ **3.5mm cable** 

#### **3. Audio transmission**

Audio input from HDMI IN port on EZL01 (TX) can be transmitted to:

- 1. Loopback monitor connected to HDMI OUT port on TX.
- 2. Output monitor connected to HDMI OUT port on RX.
- 3. Speaker connected to AUDIO port on RX.

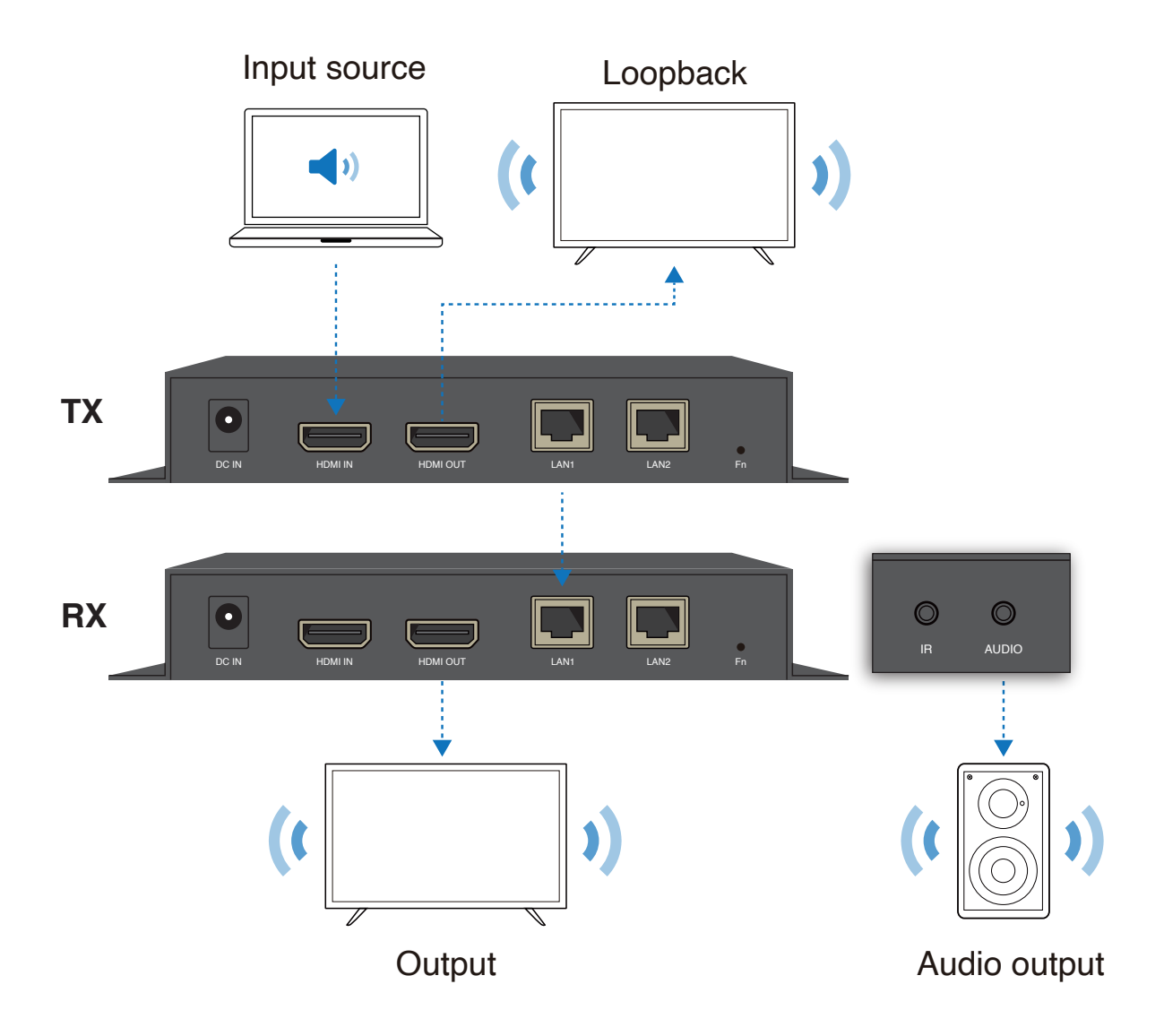

#### **4. Multi-audio input**

Two audio source input to TX: one from HDMI IN port and the other from AUDIO port on TX, transmit to different ouput device.

- Audio from HDMI IN port on TX:

Transmit to loopback monitor connected to HDMI OUT port on TX only.

- Audio from AUDIO port on TX:

Transmit to both output monitor connected to HDMI OUT port on RX and speaker connected to AUDIO port on RX.

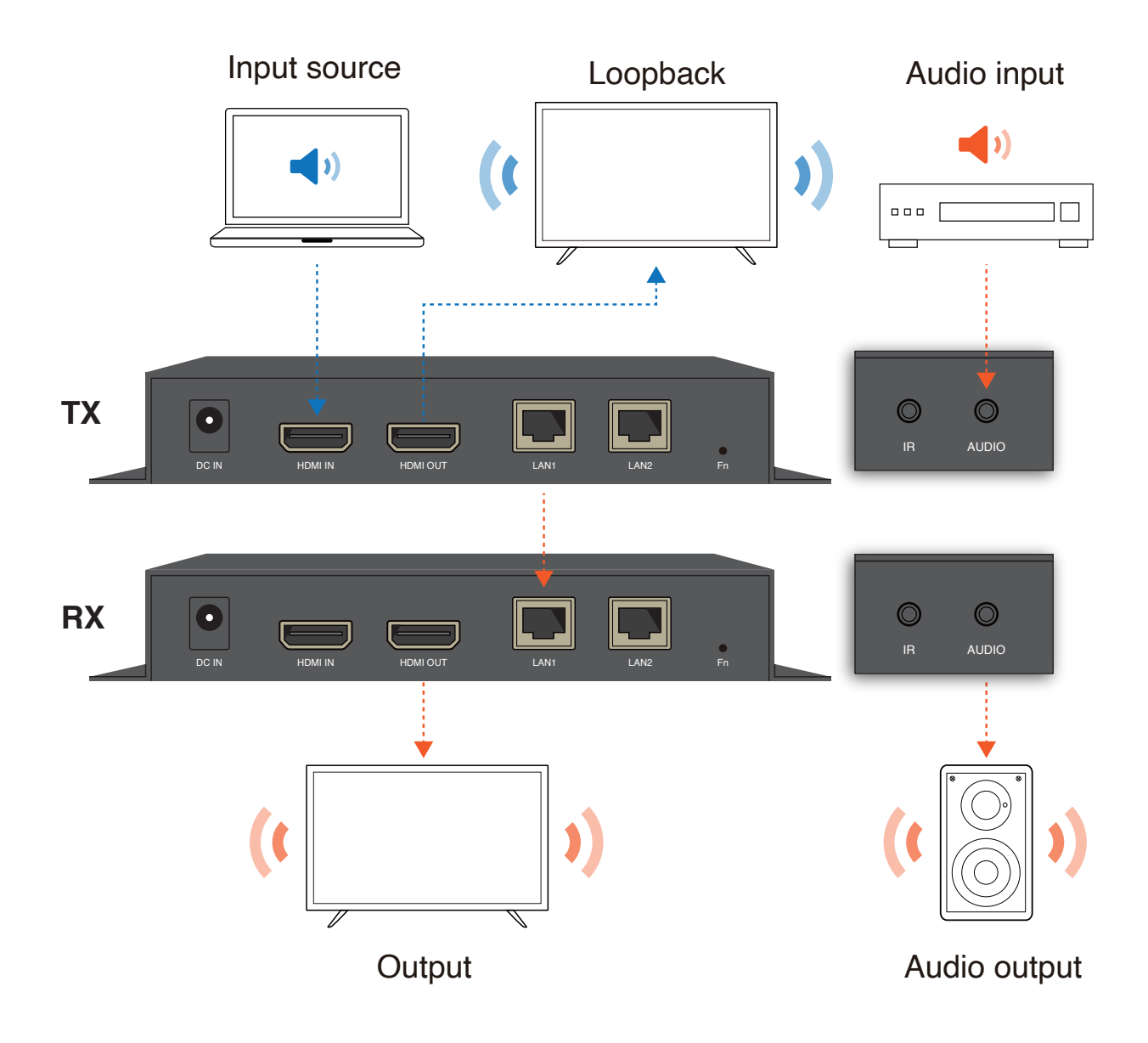

#### **5. One to multi scenario (Daisy Chain)**

One TX can be transmitted to multi RXs via 1000m LAN cable (CAT. 5e above) connected between RXs.

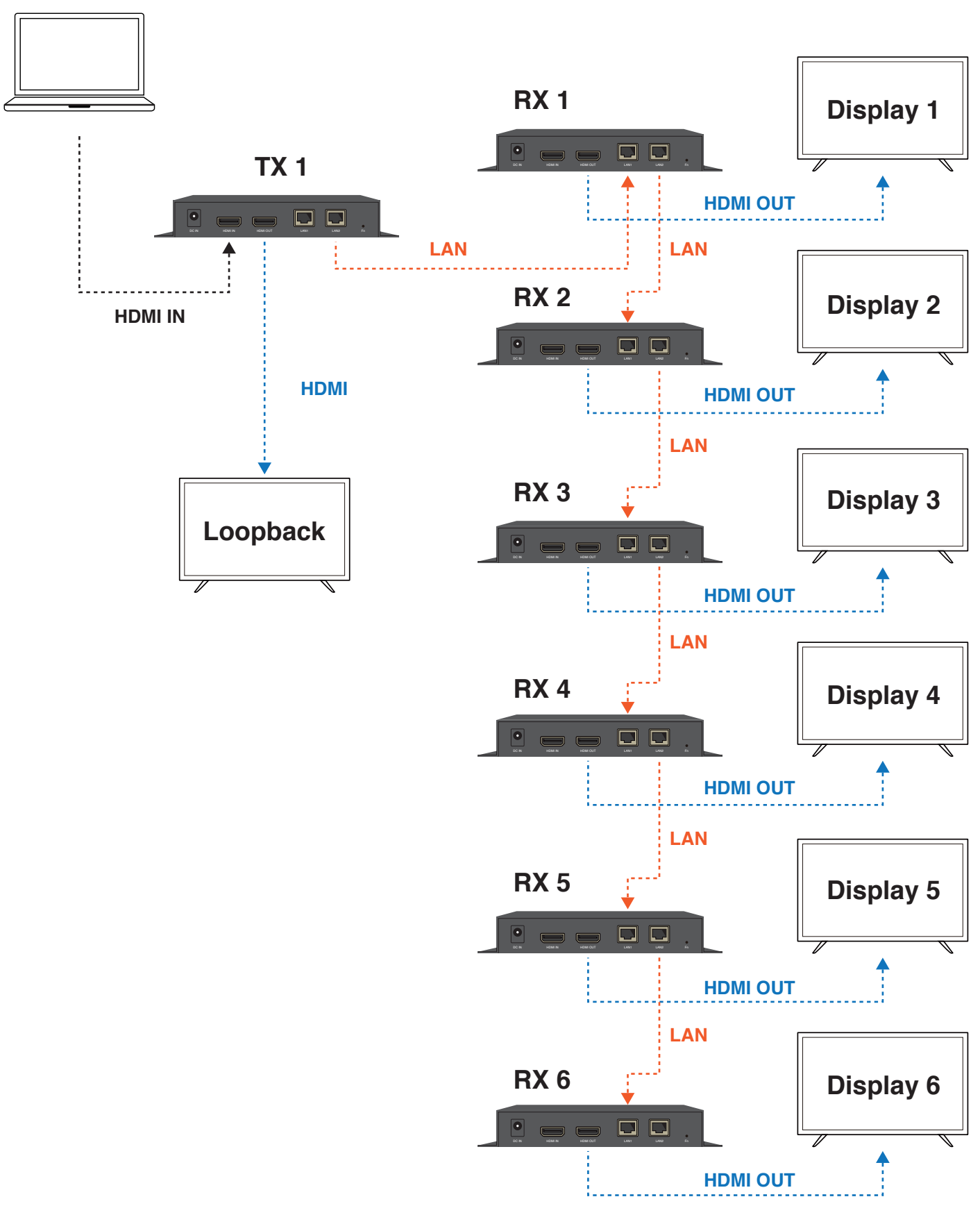

#### **HDMI source**

#### **6. One to multi scenario (Through L2 switch)**

One TX can be transmitted to multi RXs via 1000m LAN cable (CAT. 5e above) connected through a L2 switch.

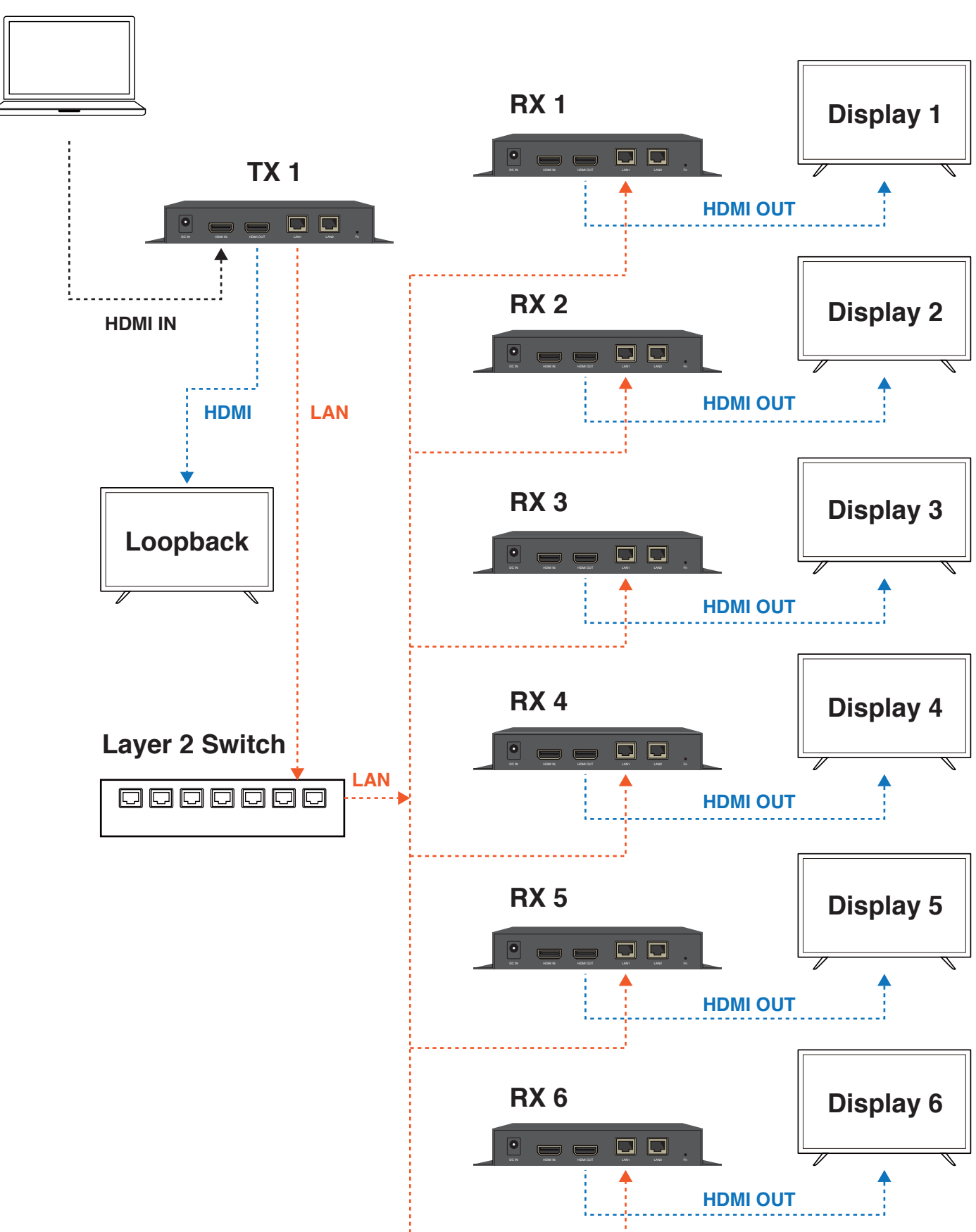

#### **HDMI source**

#### **7. One to multi scenario (Over TX loopback)**

One HDMI source can be transmitted to multi TXs over loopback connection by a HDMI cable, and each TX is connected to two RXs via 1000m LAN cable (CAT. 5e above). Note that the loopback connection cannot be more than 5 TXs.

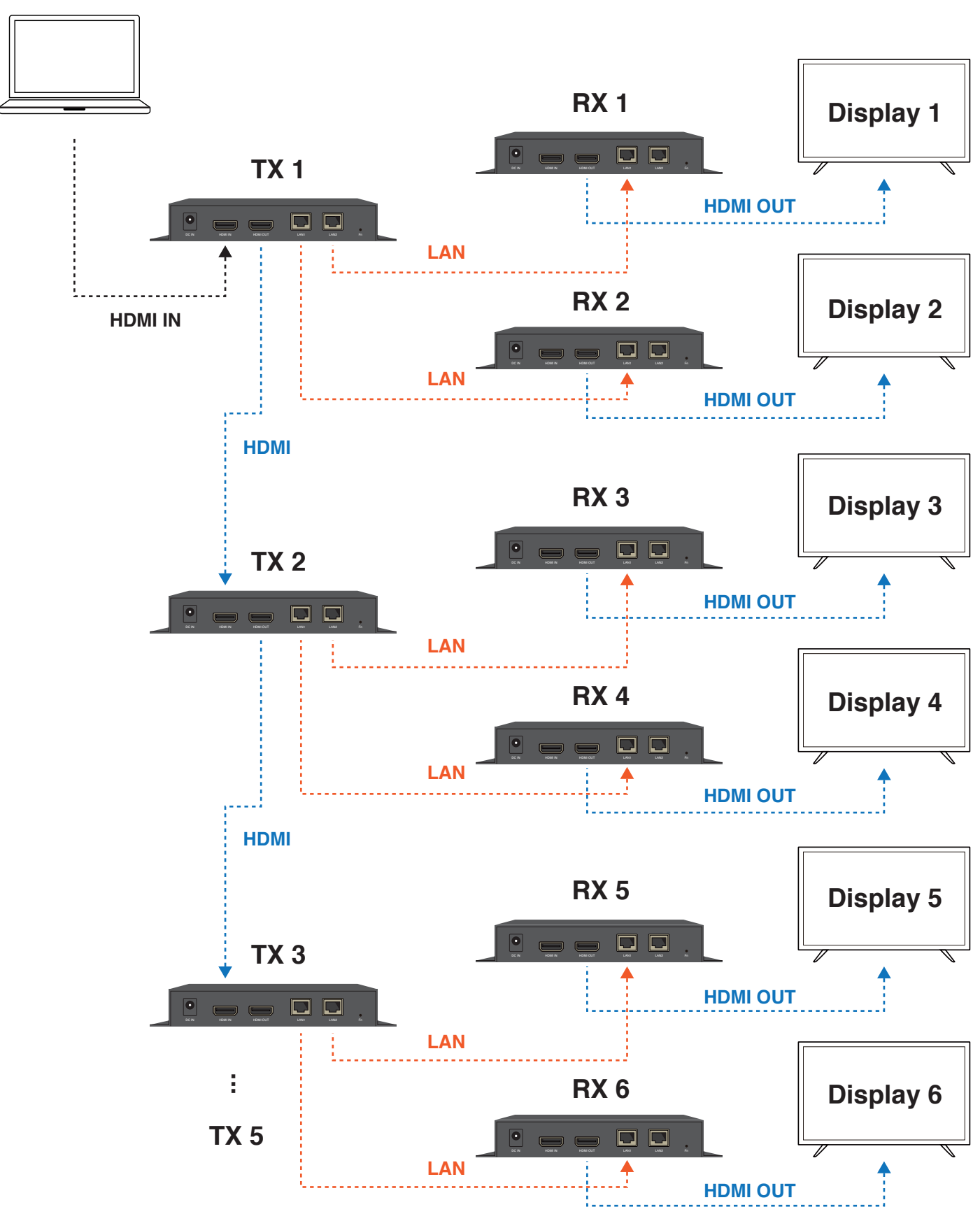

#### **HDMI source**

# **Firmware Update**

#### **"ActionsMPUpdate" Tool Installation (Only for Windows)**

1. Open "Computer Management" on your Windows computer, and double click to open System Tools > Device Manager > Other devices > Unknown device. 2. Click "Update Driver" in Unknown device properties.

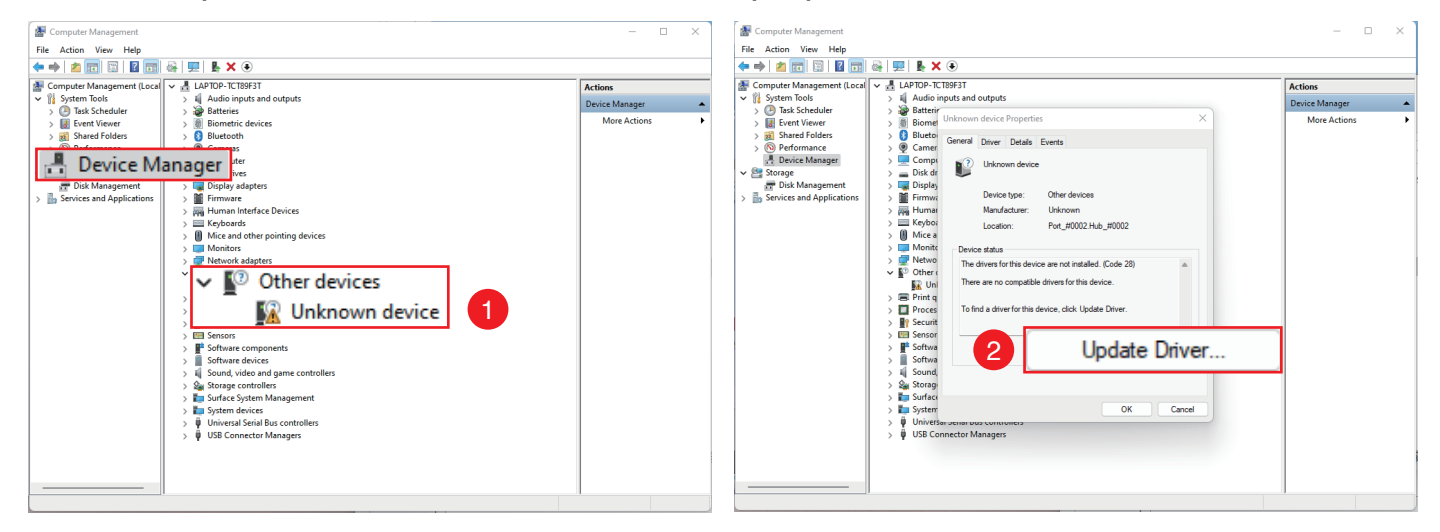

- 3. Select "Browse my computer for drivers".
- 4. Click "Browse"
- 5. Select adfu driver > "driver" file and click "OK" to update driver.

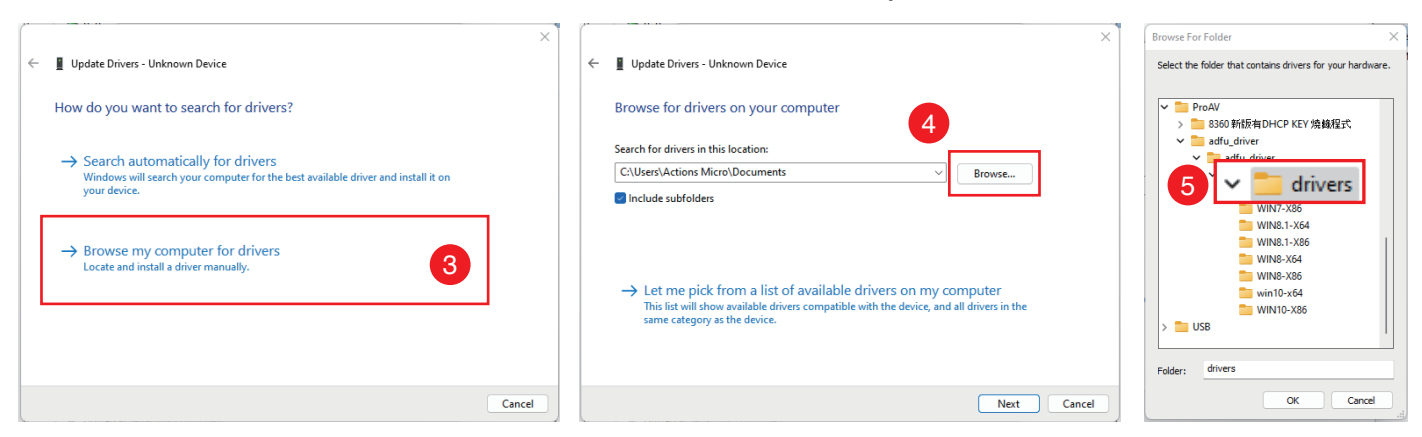

- 6. After updated driver, click "Close".
- 7. Click "Close" again to finish installation.

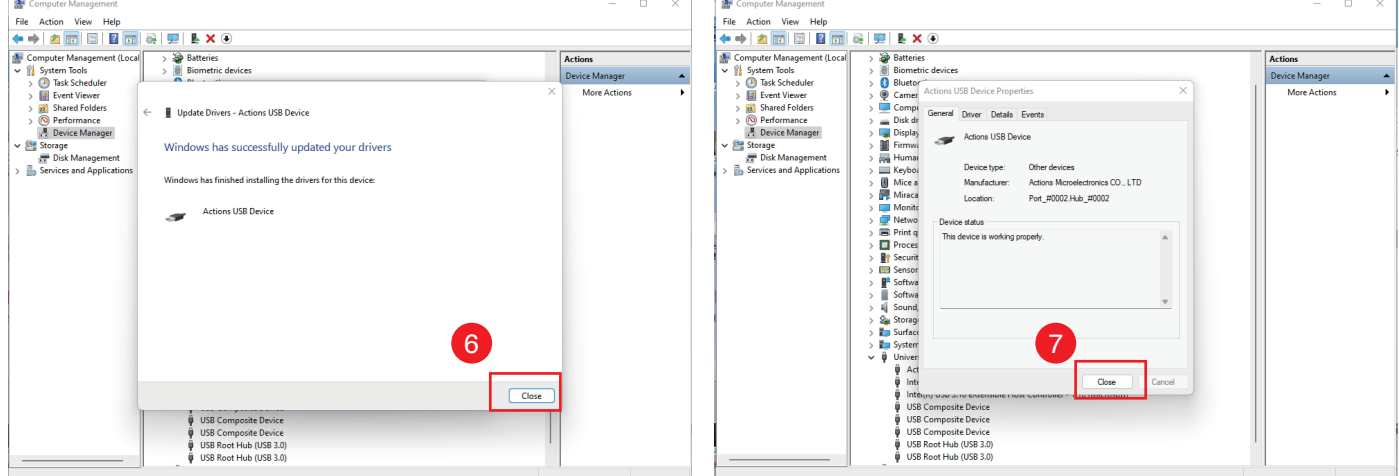

#### **Update Firmware of EZL01**

1. Install "ActionsMPUpdate" Tool on Windows computer and download firmware or configuration files.

2. Power off EZL01 and connect to the computer by a USB-A to USB-A data cable.

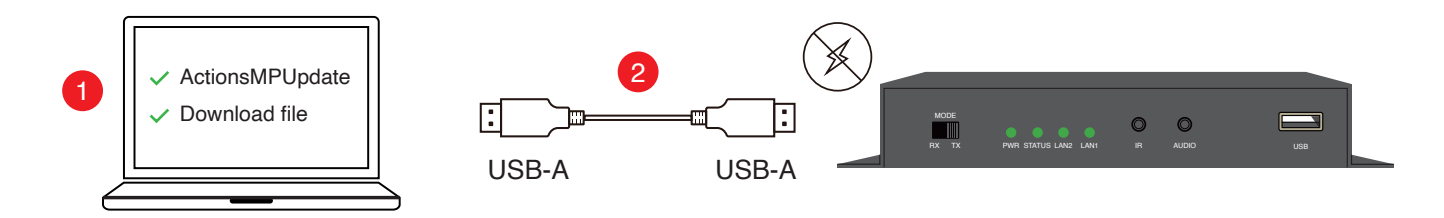

3. Use a clip to insert to Fn hole on EZL01. Hold the Fn and power on EZL01 by the DC adapter cable to enter update mode. You can see OSD of EZL01 displaying "Updating" or all LEDs starting to blink in "Red" color.

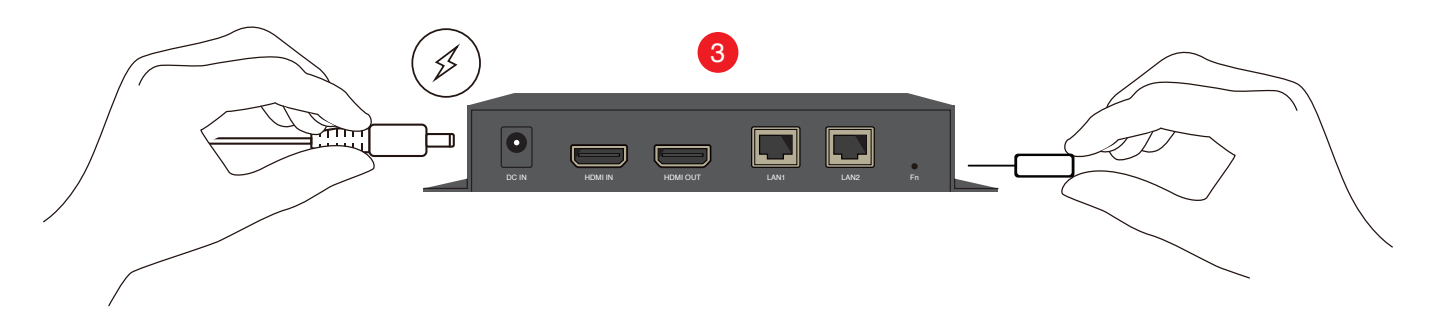

- 4. Open "ActionsMPUpdate" Tool on computer and select "Update" function.
- 5. Click "Firmware" button and choose the firmware or configuration file.

6. Click "Download" to run the update.

7. After updated firmware or parameter successfully, the message will show "update succeed". Also, the OSD of EZL01 displays "OK, please reboot" or all LEDs turn to "Green" color.

8. Reboot F7L01 to work.

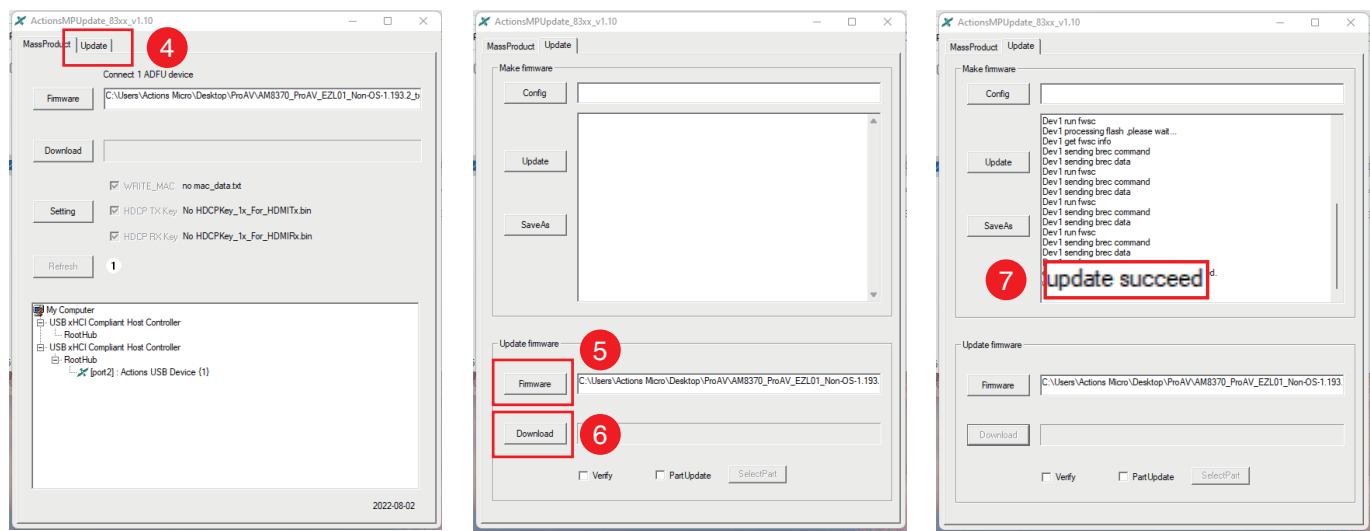

# **Appendix**

# **HDMI supported resolution**

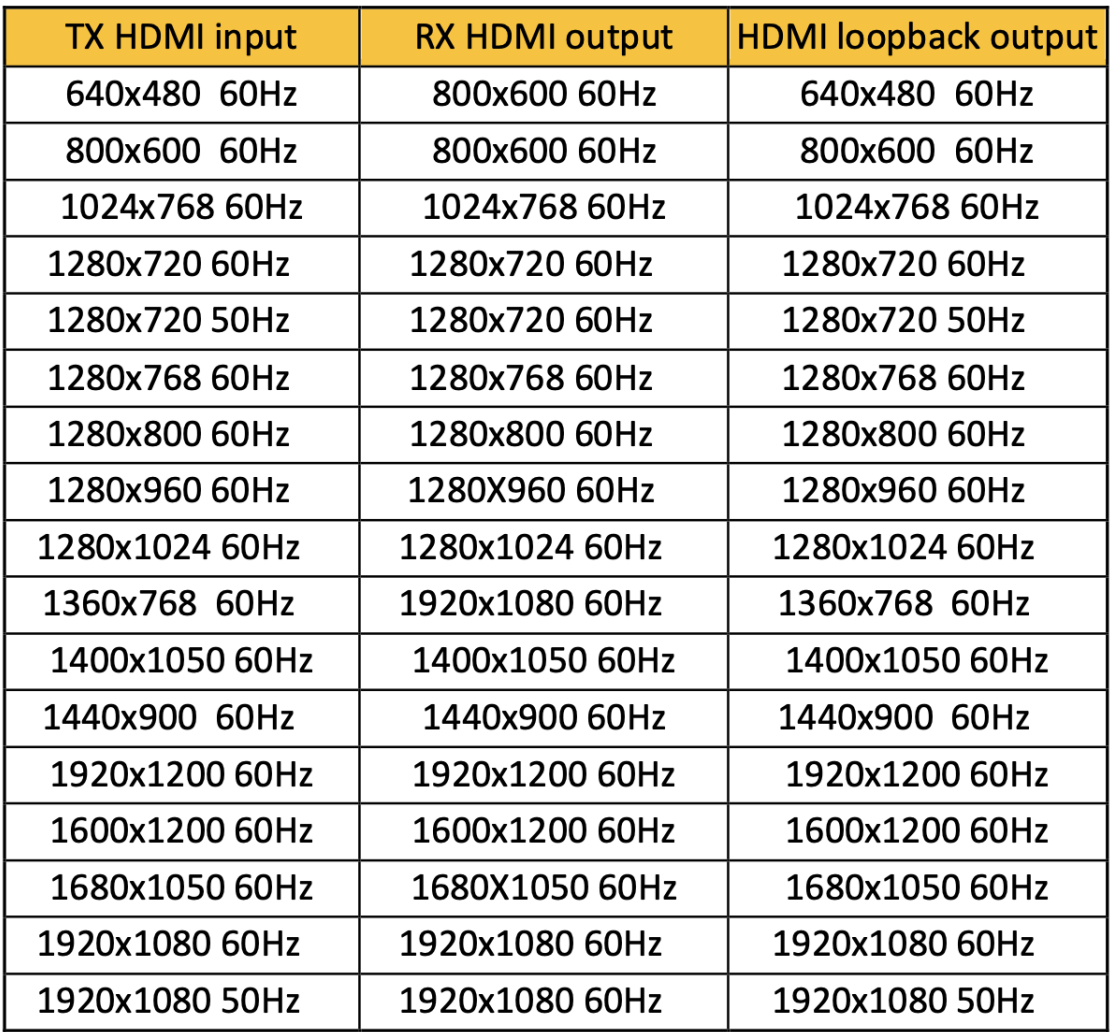

### **Audio supported format**

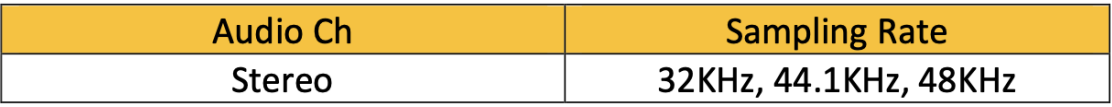